## STEP BY STEP

## Connecting to Our Printer <u>ON MAC</u>

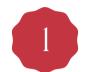

**Open** System Preferences and then click Printers & Scanners, then hit the "+" button.

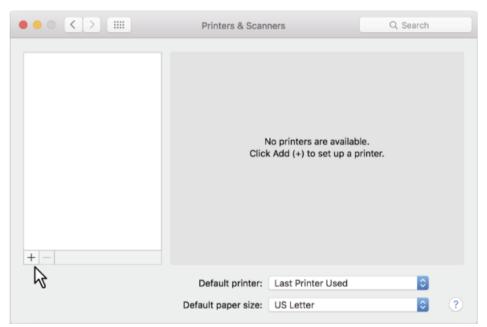

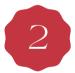

Select our printer "Toshiba e-studio" or "Premium Mortgage Color" and add it to your list of printers.

## To Print:

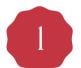

Go through the Print dialogue on your Mac as per usual.

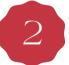

Walk to the printer and hit the "Print" option on the touch screen, then sign in with your printer code.

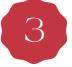

Hit the drop down printer option menu and select "Invalid" jobs. Then scroll through the list to find your document. Select your document, then hit print in the bottom right hand corner of the screen.